#### **INSTRUÇÕES PARA CATALOGAR E DIGITAR NO PHL82**

1ª. Edição – versão 27/08/2008 – Ilário Zandonade

#### **A – INTRODUÇÃO**

**1. Objetivo** – O PHL tem seu manual e as explicações para cada campo. Mas há necessidade de se ter uma visão de conjunto e conhecer algumas regras gerais de catalogação. Nas instruções, privilegiou-se a catalogação de monografias (livro). Para alguns campos estão sendo apresentadas algumas normas da ABNT NBR 6023/2002 completadas com as do AACR2. Pretende ser um auxílio inicial para atender principalmente as bibliotecas escolares.

**2. Entrada no Programa**. Você deve ter sua senha para entrar no programa com a permissão de catalogar. A configuração do sistema é feita na implantação e somente o responsável poderá modificar e dar permissões de acesso.

**3. Preparação da monografia** (Livros e folhetos) – A pessoa responsável pela classificação e a catalogação deverá selecionar os documentos, consultando o catálogo para ver se já existe no acervo. Se existir e decidir incorporá-lo ao acervo da biblioteca para ter mais exemplares, devese primeiro copiar o número de chamada e colar o número de tombo. As bibliotecas devem ter etiquetas dos números de tombo com o correspondente código de barras. Com isto, evitam-se muitos erros na seqüência ou na duplicação dos números. A etiqueta pode também ser feita após a catalogação, utilizando o sistema PHL.

Se o documento não existir no acervo, precisa colocar o número de chamada (Classificação, Cutter, volume, edição e exemplar). É aconselhável que se consulte a classificação do que já foi feito para manter a coerência na biblioteca. Na ISJB, há um resumo da CDU para orientar os classificadores das bibliotecas escolares. Consulte também as outras bibliotecas do sistema www.salesiano.br. Há erros, mas, pode ajudar a classificação e a catalogação. Colocado o código de barras, o documento passa a ser catalogado. Há bibliotecas que preenchem uma planilha, para depois ser digitada, outras fazem a catalogação diretamente no computador. As monografias (livros), na sua maioria, são fáceis de serem catalogados. Há, porém, casos difíceis que exigem o estudo das normas de catalogação e a consulta às obras de referência.

**4. Incorreções ou erros de impressão -** A fonte principal para retirada de informações é a página de rosto. No caso de haver diferenças, ela tem prioridade sobre as demais. Se diferença for no campo autor, coloque o nome correto no campo autores [016] e da forma errada no campo créditos [015] seguido da palavra sic, entre colchetes, que significa conforme escrito. Exemplo: SIMONSEN, Mário Henrique e SIMOSEN, Mário Henrique [sic]. Se o erro for em outro campo, colocar a correção depois da abreviação [i.e.]. Exemplo: Introdução à aministração [i.e. administração].

**5. Completar informações ou registrar dados duvidosos** – Informações retiradas de outra fonte são colocadas entre colchetes: [1997]. Se a informação for duvidosa, vem seguida de um ponto de interrogação: [1997?].

**6. Cuidados na Digitação -** O trabalho de entrada de dados na base deve ser feito de forma padronizada, com atenção e muito capricho. Disso dependerá a eficiência da recuperação de informações. Portanto:

- Digite os dados exatamente como estão no documento. Se utilizar o sistema de preenchimento de planilha, em caso de dúvida, consulte o documento novamente. A planilha deve sempre estar dentro do documento até a fase final do processo de catalogação.
- A primeira letra de cada campo deve ser iniciada com letra maiúscula, com exceção dos subtítulos.

Não pontuar a última palavra de cada campo. A pontuação final é colocada pelo programa.

**Erros mais comuns** - Maiúsculas X minúsculas; desrespeito e troca de símbolos:  $=$ .;  $-/\lambda$ ; omissão de dados como créditos, série ou coleção de monografias; espaços e pontos desnecessários e digitação de dados em campos trocados; repetição de registros; números diferentes com mais ou menos algarismos que os programados para o campo. Especial atenção deve-se dar Também ao número de tombo, pois dele depende o empréstimo.

**Teclado: [Tab]** – vai para o próximo campo – [Shift + tab] volta.

Sempre que abrir um registro no **modo de edição** ou **entrada** NUNCA ESQUECER de clicar em **"Salvar/Sair"**. Se esta operação não for feita, o registro ficará bloqueado e indisponível para outros usuários ou para outras rotinas do PHL. Este esquecimento pode acarretar graves problemas principalmente se o registro bloqueado for algum registro de configuração do sistema. Abrir a planilha de edição somente quanto estiver tudo preparado e certo para digitar e completar o preenchimento. Sempre que abrir uma nova planilha, deve-se também clicar em **salvar/sair**.

## **B – CONSULTA AO CATÁLOGO**

**7. Verificação de existência de exemplar - Consulta no Catálogo** – Quem colocou o número de chamada (classificação, Cutter, edição, volume e exemplar) deve ter consultado a base para manter a coerência. Para saber se existir outro exemplar, clicar em *[edição] e [Catálogo]* e faça a pesquisa caixa de texto. Aprenda a pesquisar: consulte o texto C*omo pesquisar no PHL82*. Procure de diversos modos para ter certeza que não foi digitado

Caso encontre a referência ou as referências, aparecem à esquerda as opções:

- **Editar** Abre a planilha para corrigir ou acrescentar alguma informação na referência bibliográfica já feita.
- **Deletar** Seria melhor não excluir um registro. Caso um livro foi digitado duas vezes, substituir pela catalogação de um novo livro ou novo fascículo ou artigo.
- **Copiar** Copia os dados para novo registro. É muito útil para abreviar a digitação de referências semelhantes. Ex: nova edição de um livro, que basta modificar os campos edição e data.
- **Analítica** Para isto é necessário antes catalogar o documento no todo. Depois cataloga parte de um livro, de uma obra. Esta opção se aplica mais aos artigos de revistas e jornais, mas antes catalogar o fascículo escolhendo.
- **Tombar** Caso o livro esteja tombado, já aparecem os números de tombo e o status de cada um. Caso seja um novo exemplar clicar em *[Tombar]*. Toda a vez que se abre esta planilha o programa já coloca o número de tombo automaticamente e o número de exemplares.
- Para isto não acontecer, tem que ir em *[configurar (Tabelas)] [Biblioteca]* e escolher [*Sugerir n° de tombo*], *[não].* Digite o número tombo do documento que você está catalogando. A etiqueta de código de barras deve estar colada no livro. Caso digite um número existente, ao salvá-lo o programa o rejeita, solicitando a correção. Toda a vez que clicar em *[tombar]*, já está abrindo novo registro na base tombo. Para modificar um registro, clique sobre o número de tombo.
- **8. Novo Documento** Feita a consulta e sendo um documento novo, escolha a opção *[entrada]* no cardápio à esquerda. Escolha a opção *[catálogo*].

### **C – ELEMENTOS DE IDENTIFICAÇÃO GERAL**

### **9. Tipo de documento**

Ao entrar com novo documento clicando em [Entrar], o PHL82 abre a planilha:

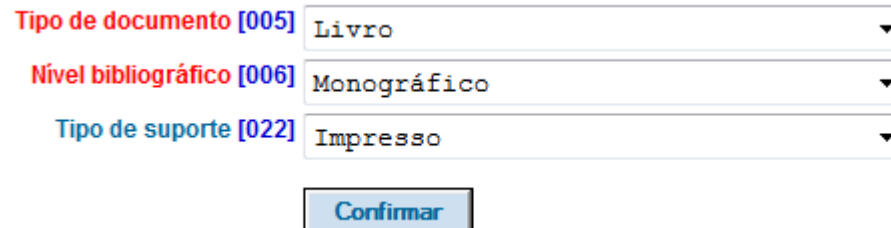

O nível bibliográfico [006] já está explicado na própria tela. São conceitos que precisam estar bem claros na hora de catalogar um documento para depois não tombar um documento analítico (parte de um documento), como se fosse o todo (monografia). Somente o documento no todo (nível monográfico) que recebe o número de tombo. Os periódicos (a coleção e os fascículos) devem ser catalogados no todo na base KARDEX. Os artigos de periódicos são catalogados na base catálogo, fazendo pesquisa para encontrar o fascículo e em seguida clicar em *[analítica]*

O PHL82 tem 23 planilhas conforme o *[tipo de documento 005]*. É necessário estabelecer uma padronização dos campos para manter o nível de catalogação e a coerência. Para acrescentar ou tirar campos da planilha, escolha a opção editar *[Configurações (Tabelas)], [Formulário do Catálogo].* Abrir o formulário desejado. Por exemplo: Ir ao n ° 6 (Livros) e clicar em *[alterar]*. Nas bibliotecas escolares habilitar no formulário catálogo os campos: 010, 011, 017, 021, 038, 061, 078, 086.

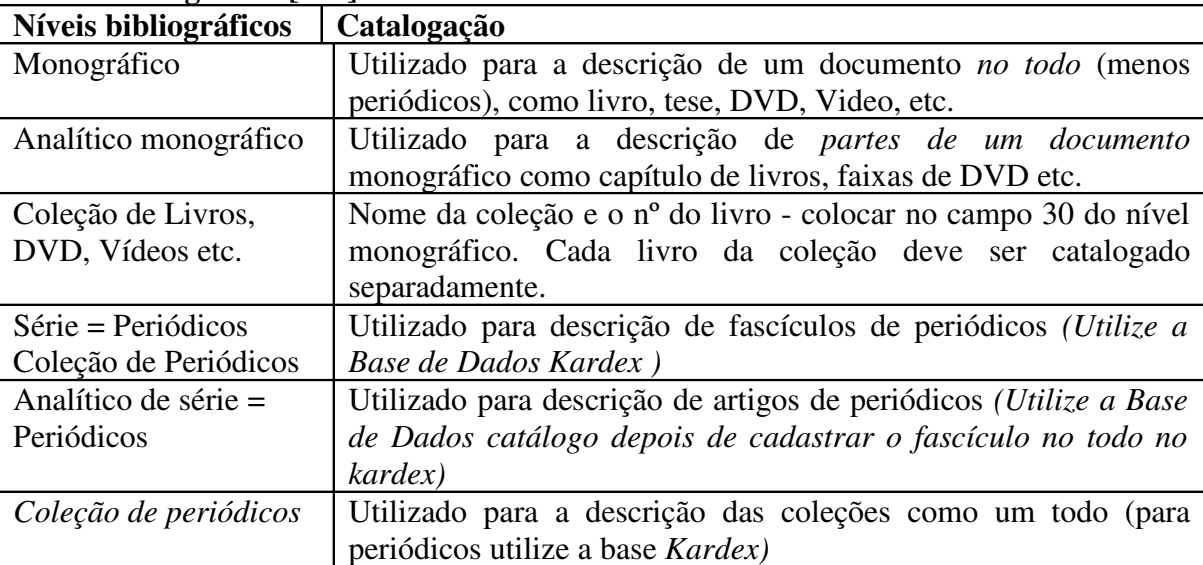

# **10. Nível Bibliográfico [006]**

De uma maneira geral os elementos de uma coleção de monografias (livros, DVD etc.) devem ser catalogados separadamente pelos seus títulos específicos, não pelo título da coleção. Há editoras que editam títulos para vender os livros de uma coleção, como se fossem uma obra em vários volumes, mas não o são. Isto acontece mais com os livros encadernados por distribuidoras e com as publicações infantis.

Há necessidade de se conhecer bem as diferenças entre *[Tipo de documento 005],[Nível bibliográfico], [Tipo de suporte 022], [tipo de conteúdo 071] e [Tipo de coleção 026]*. Veja no *Anexo 1* no final deste documento.

Os campos estão separados por áreas, seguindo a ordem que devem aparecer na referência bibliográfica. Há normas técnicas nacionais e internacionais que padronizam a documentação e, de modo especial, as referências bibliográficas. As informações para preencher os campos da planilha devem ser tiradas da página de rosto, de seu verso ou equivalentes. Não havendo, devese procurar em outros lugares: capa, colofão, prefácio etc.

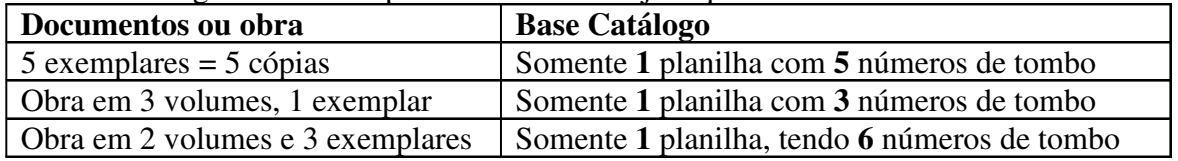

Precisa distinguir bem exemplar de volumes. Veja o quadro abaixo:

Como no sistema, o volume é transformado em exemplar, para facilitar o controle de empréstimo. Mas na etiqueta vem primeiro o volume depois o exemplar.

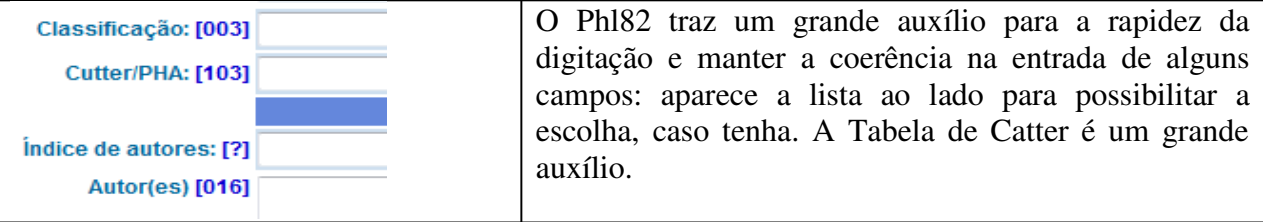

**Status do registro [090]** – Deixar a opção *[apresentar]*.

#### D – AUTORIA

**11. Autoria – Correspondência dos campos –** A autoria d e um documento no todo ou na parte pode ser de pessoas ou de entidades, conforme quadro abaixo. Mas há outros lugares que podem aparecer nomes ou entidades como o campo biografado v78.

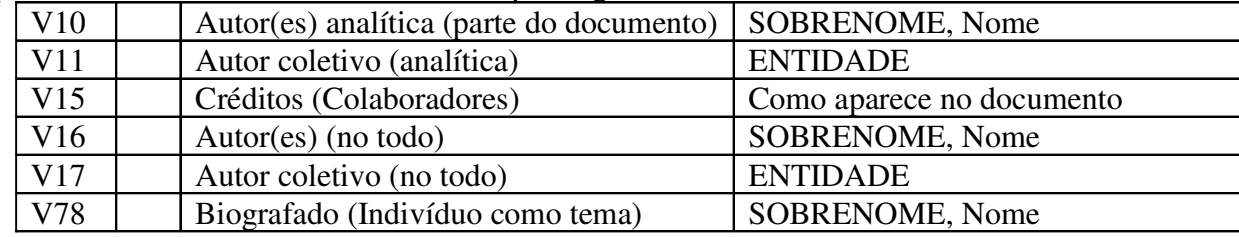

As instruções para a entrada de autores e entidades são as mesmas, tanto no nível monográfico como no analítico: autores.

Distinguir a entrada principal (autoria) de um documento nos seguintes tipos:

a) até três autores

b) mais de três autores

- c) entrada pelo coordenador, editor, adaptador etc. (veja item 11.11)
- d) entidades e nome de eventos (veja itens 11.20 à 11.25)
- e) entradas uniformes (veja itens 11.7, 11.19, 11.24, 11.26)

**11.1 Inversão dos nomes** – Como regra geral, indica-se a entrada dos nomes de pessoas pelo último sobrenome, em letras maiúsculas, seguido dos pré-nomes e outros sobrenomes.

Roque de Brito Alves entra por ALVES, Roque de Brito

**11.2** Os **nomes espanhóis** entram pelo penúltimo sobrenome, caso o tenha. Pascual Chávez Villanueva entra por CHÁVEZ VILLANUEVA, Pascual

**11.3** Em algumas línguas, **os artigos, preposições e contrações** precedem o sobrenome:

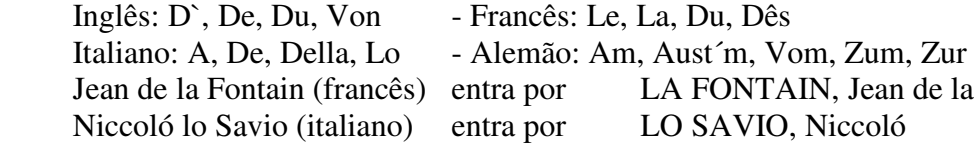

**11.4** As palavras que indicam **parentesco** (Júnior, Filho, Sobrinho, Neto) são mantidas em letras maiúsculas depois do sobrenome. Exemplo:

José da Silva Neto entra por SILVA NETO, José da

**11.5** Quando um sobrenome tiver um **adjetivo** ou contiver elementos tais como Santo, São, fazer a entrada por esses.

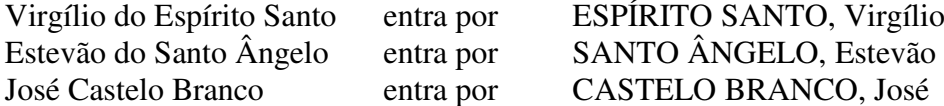

**11.6** Os **Santos** entram pelo nome, seguido da palavra Santo, acrescentando a característica em caso de nomes iguais e a data de nascimento e morte entre parênteses. Os Santos canonizados no século XX, entram pelo nome e pelo sobrenome. Exemplo:

AGOSTINHO, Santo, Bispo de Hipona (354-430)

JOÃO BOSCO, Santo (1815-1888)

FRANCISCO DE SALES, Santo (1567-1622)

**11.7 – Autores clássicos** e antigos anteriores a 476 d.C.: usar a forma como é conhecido na Língua Portuguesa. Consultar obras de referências (enciclopédia) ou uma base de dados pela internet para manter a coerência: Universidades, Biblioteca Nacional, colocando a data de nascimento e morte entre parênteses. Exemplos: HOMERO (séc. IX a.C.), PLATÃO (427-347 a.C.), ARISTÓTELES (384-322 a.C.), CÍCERO (116-43 a.C) etc.

**11.8 Pseudônimos**: No caso da obra publicada sob pseudônimo, este deve ser adotado na referência. Quando o nome verdadeiro for conhecido, digitá-lo no campo *[Indivíduo como tema 078]*. Exemplo:

PELÉ  $\rightarrow$  no campo autores [016] e

NASCIMENTO, Edson Arantes do -> no campo *[Indivíduo como tema 078]*

**11.9** Havendo **até três autores**, registram-se todos eles, um em cada linha, separando-os com *[enter]*. Ex:

SOUZA, José de Castro DIAS, Gonçalves PEREIRA FILHO, Albertino Castro

**11.10** Publicações com **mais de três autores:** incluir somente o primeiro, seguido de espaço *et*  $al$  (= et alii = e outros). Exemplo:

DELFIM NETO, Antônio et al

**11.11 Responsabilidade intelectual destacada** – Quando houver indicação explícita de responsabilidade pelo conjunto da obra em coletâneas de vários autores, a entrada deve ser feita pelo nome do responsável, seguida da abreviação, no singular, da participação: Organizador (Org.), Compilador (Comp.), Editor (Ed.), Coordenador (Coord.), Adaptador (Adapt.).

SILVA, João (Adapt.) NEVES, José (Ed.)

Lembrar que a entrada principal dos filmes e vídeos é pelo campo *[título 018].* A autoria, como Diretores, roteiristas etc., são digitados no campo *Ementa/Créditos [015].*

**11.12 Obras adaptadas, comentadas ou críticas**, considerar como autor o adaptador, o comentador ou o crítico se há alteração substancial da obra original ou os comentários ou a crítica são mais importantes que o texto da obra. Exemplo:

LACERDA, Roberto (Adapt.) -> No campo *notas gerais [061],* incluir: Adaptação de: Odisséia, de Homero.

**11.13 Entrevistas.** O entrevistado é digitado no campo autor e o entrevistador no campo ementa/créditos. Exemplo: YOURCENAR, Marguerite (campo autor). *De olhos abertos* (campo título). Entrevista concedida a Matthiew Galey; tradução de Zibia Gasparetto (campo ementa/créditos). Mais de um entrevistado, o entrevistador passa a ser o autor e os entrevistados, se forem poucos, devem ser digitados no campo *[Indivíduo como tema 078].*

**11.14 Obras de diferentes autores,** reunidas em um só volume, sem título coletivo, e da mesma editora: colocar o autor da primeira obra no campo autor. No campo *título [018]*, catalogar o primeiro título / primeiro autor **[**enter] e acrescentando os demais do mesmo modo. Exemplo:

The one day of the year / Alan Seymour.

Da natureza / Tito Lucrécio Caro.

Meditações da alma / Hal Porter

**Se as editoras forem diferentes,** catalogar a primeira obra e no campo *notas gerais [061]*, incluir as demais, separadas com [enter]:

Encadernado com: Um dia pelo Brasil / Alan More. São Paulo : Loyola, 1950;

O hospital / Neil Sedaka. Rio de Janeiro : Ática, [1950?];

A lua não é queijo / George W. Bush. New York : Casa Branca, 2002

**11.15 Obras de diferentes autores,** reunidas em um só volume, com título coletivo: Registrar o título coletivo como título principal, colocando a primeira palavra toda em maiúscula. Os títulos específicos, se importantes, registrá-los no campo *Notas de conteúdo [086]*, acrescentando os respectivos autores. Exemplo:

Gabriela, cravo e canela / Jorge Amado Senhora / José de Alencar

A pata choca / Ricardo Ribeiro

**11.16 Obras diferentes do mesmo autor,** reunidas sem título coletivo no mesmo volume, incluir o autor normalmente e registrar os títulos, separados com ponto e vírgula.

**11.17 Várias obras do mesmo autor,** reunidas sob um título coletivo. O título coletivo passa a ser o título principal e os demais títulos, se importantes, devem ser incluídos, um em cada linha, no campo *[notas de conteúdo 086].*

**11.18 Biografados**, Os autores das biografias entram normalmente, como nas normas acima, no campo autor. Os nomes dos biografados, completos e invertidos, devem ser digitados no campo *[Indivíduo como tema 078]*.

**11.19 Escrituras sagradas**. A Bíblia e partes da Bíblia são publicadas, no original e em diversas traduções e por diferentes editoras. Colocar no campo *autor [016]* o título uniforme: Bíblia, Parte, Língua, Editora, Característica da Bíblia e Data.

BÍBLIA. Português. Paulinas. Pastoral. 2004

BÍBLIA. A. T. Francês. Du Cerf

BÍBLIA. N. T. Evangelho. Marcos. Vozes. 2000

**11.20. Entidade(s)** – As obras de responsabilidade de entidade (órgãos governamentais, empresas, associações, congressos, seminários) têm entrada, de modo geral, pelo próprio nome, por extenso em letras maiúsculas, de acordo com as obras editadas pela própria entidade. Exemplo:

ASSOCIAÇÃO BRASILEIRA DE NORMAS TÉCNICAS

**11.21** Quando a entidade governamental tem uma denominação genérica, seu nome é precedido pelo nome da jurisdição geográfica à qual pertence e pelo nome do órgão superior.

BRASIL. Senado BRASIL. Supremo Tribunal Federal SÃO PAULO (ESTADO) Secretaria de Educação SÃO PAULO (SP) Secretaria do Planejamento. Coordenação de Ação Social NAÇÕES UNIDAS. Secretaria Geral

**11.22** As demais entidades entram diretamente com o próprio nome. Em caso de duplicidade de nomes, deve-se acrescentar no final a unidade geográfica.

BIBLIOTECA NACIONAL (Brasil) BIBLIOTECA NACIONAL (Portugal) COLÉGIO DOM BOSCO (Brasília) COLÉGIO DOM BOSCO (Manaus) UNIVERSIDADE FEDERAL DE MINAS GERAIS. Faculdade de Medicina

**11.23** Há entidades em que somente a **sigla** é usada. A própria entidade só usa a sigla normalmente. As demais usam o nome e, às vezes, também a sigla. Nestes casos, as entidades que têm siglas muito utilizadas podem ser digitadas no campo *[descritores secundários 088]* ou adotar a forma de colocar após o nome a sigla entre parêntesis.

PETROBRÁS UNESCO IBGE CONFERÊNCIA NACIONAL DOS BISPOS DO BRASIL (CNBB). Pode também digitar a sigla no campo *[descritores secundários 088],* caso inclua este campo na planilha para a pesquisa.

**11.24** Chefes de Estado, Soberanos e chefes de governo. Observe os exemplos: BRASIL. Presidente (1956 -1961 : Juscelino Kubitscheck) -> escritos oficiais KUBITCHECK, Juscelino (1902-1976) -> Como pessoa IGREJA CATÓLICA. Papa (1922-1939 : Pio XI) – escritos oficiais IGREJA CATÓLICA. Papa (1978- : João Paulo II) -> para escritos oficias JOÃO PAULO II, Papa (1978- ) – como pessoa e também WOITILA, Karol IGREJA CATÓLICA. Arquidiocese de Belo Horizonte. Cúria Metropolitana

Colocar campo *[autor 016]* como entrada principal e digitar os outros modos no campo *[indivíduo como tema 078].* Assim o leitor encontrará a informação mesmo sem saber fazer a distinção entre as obras pessoais e os documentos oficiais do cargo que ocupa na instituição.

**11.25 Eventos** (Congressos e seminários, simpósios, conferências, reuniões, encontros, exposições) – No campo *[017], d*igitar o nome do evento com letras maiúsculas, vírgula e o número arábico do evento (correspondente ao decimal); no campo *[data do evento 054],* dia inicial e final do evento, mês abreviado e o ano; no campo *[Local do evento 056],* o lugar de sua realização. O programa faz a referência completa como no exemplo:

SEMINÁRIO SOBRE POLÍTICA BRASILEIRA, 4., 2-9 set. 1997, Brasília.

A *[data padronizada do início do evento 055]* favorece a pesquisa.

No campo *[título 18]* preencha com Anais ... Atti ... Actas ... Atas ... , Conclusões, Regulamento, Resumo, Programa, Relatório, Recomendações (três pontos), conforme escrito na publicação. Se o evento possuir tema, colocá-lo no campo *[subtítulo 181]*, como "o profissional e as novas tecnologias". Se o material não possuir a palavra anais, atos, etc., coloque o tema diretamente no campo título.

Reuniões, Assembléias Gerais de Instituições:

CONFERÊNCIA NACIONAL DOS BISPOS DO BRASIL. Assembléia Geral, 21., 2000, Itaici. *No título incluir Documentos, Atas, etc.*

IGREJA CATÓLICA. Sínodo dos Bispos. Assembléia Geral Ordinária, 11, 1990, Itaici.

**11.26 – Legislação** - Para catalogar leis, digitar no campo *[autor 017]* o nome da jurisdição em seguida a o tipo da legislação e a data entre parêntesis. Exemplos:

BRASIL. Constituição (1988)

BRASIL. Código civil (1916)

BRASIL. Congresso. Senado

IGREJA CATÓLICA. Código de Direito Canônico (1983)

No campo *[título 018]*, digitar o título, numeração, data e dados do título. Exemplos:

Decreto nº 2134, de 24 de janeiro de 1997

Resolução nº. 11, de 3 de abril de 2001

# **E – TÍTULO**

**12. Título [018]** – Não confundir o título de uma monografia (=livro) com o título de uma revista, chamado de título de série no PHL, e o título de uma coleção de monografias. A mesma distinção deve ser feita nos subtítulos. Veja o quadro:

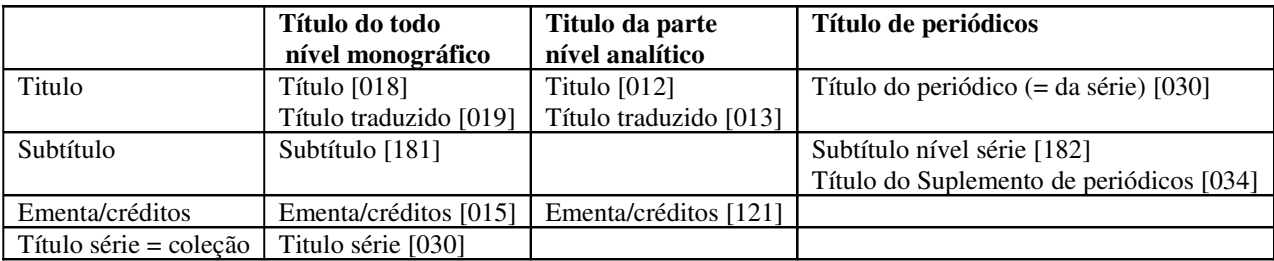

**Obs.** O programa usa o mesmo campo [030] para título de série monográfica, denominado nota de série e título de um periódico. O programa usa a palavra coleção para monografias e para periódicos.

**12.1** Coloque a primeira palavra, além do artigo, em letras MAIÚSCULAS, caso a obra não tenha autor, ou não entre por autor, como os títulos de filmes e vídeos. Exemplos:

ENCICLOPÉDIA universal ilustrada

O OLHAR e o ficar no paraíso

**12.2** Títulos em **duas línguas:** citar os dois primeiros, separados por espaço = espaço. Para títulos em mais de duas línguas, poderá ser escolhido o título principal: 1) o que estiver na língua do texto ou texto predominante; 2) o que estiver na língua original do texto, a não ser que seja tradução. Neste caso, usar o título na língua da tradução; 3) aquele que estiver em destaque ou em primeiro lugar na publicação 4) aquele que estiver em português.

Não chore mais = No woman, no cry

**12.3** Se houver **colchetes** no título, substituí-los, no preenchimento, por parênteses; Se houver dois pontos no título, digite o título sem os dois pontos e o restante no subtítulo. Exemplo:

1964: a conquista do estado. => Incluir: 1964 no título e a conquista do estado no subtítulo

Se houver hífen, substituir por vírgula:

Informação – Reflexão – Pesquisa => Informação, reflexão, pesquisa.

**14.4 Se o título for muito longo**, suprimir parte do mesmo e acrescentar espaço reticências .., desde que sejam preservadas suas cinco primeiras palavras e sem comprometer seu sentido; Para vários títulos com autores diferentes ver item 11.15. Separar títulos do mesmo autor com ponto e vírgula;

Tieta do agreste; pastora de cabras ...

**12.5** Se o **autor fizer parte do título**, suprimi-lo, deixando-o somente no campo específico de autoria. Exemplo:

Obras completas de Machado de Assis, colocar no título somente Obras completas.

**13. Subtítulo [181]** - Tire esta informação, preferencialmente, da página de rosto. *O subtítulo é o único campo que começa com letra minúscula*, exceto quando começa com nome próprio. Incluir subtítulos, separados por dois pontos, espaço. Exemplo: conflito de paradigmas: guerra e antiguerra: uma introdução. Não confundir subtítulo com notas de conteúdo [086] (veja item 24).

**14.1 Créditos [015] -** Preencher quando houver indicação de responsabilidade compartilhada, mista ou colaboração na publicação, que não entrou no campo autor. Exemplos:

Colaboração de ... Traduzido por ... (pessoa ou instituição) Ilustrado por... Seleção de ... Prefácio de ... Apresentação de..., Revisão de ..., desde que sejam importantes e/ou apareçam na página de rosto.

Várias responsabilidades são separadas, na mesma linha, por ponto e vírgula (;).

Exemplo: Tradução de Raquel de Queiroz; ilustrações de Ziraldo

Preencha também este campo, para UNIFORMIZAR nomes de autores que aparecem de forma variada. Exemplo: Dom Bosco como autor. A entrada é:

JOÃO BOSCO, Santo (1815-1888) -> no campo autores [16] e

Dom Bosco -> no campo créditos [015], como aparece na página de rosto e outras variações do nome pode ser digitadas no campo *[indivíduo como tema 078].*

Omitir os títulos de nobreza, qualificações e cargos, como Dom, Frei, irmã, Professor, Dr., Cônego, Padre, etc., exceto se a omissão deixar somente um nome ou sobrenome.

**14.2 Ementa [015]** – Próprio de Leis e normas Legislativas. Ex:

Dispõe sobre a desativação ...

Estabelece multas em operações de ....

Regulamenta o artigo 23 da lei 2159, de 8 de janeiro de 1996, que dispõe sobre a documentação de processos criminais.

**15. Edição [063] –** Digitar o número de edição da publicação em algarismos arábicos, seguidos da palavra edição abreviada, no idioma da publicação. Não incluir a 1ª edição, a não ser que apareça na página de rosto. Exemplos:

 $2.$  ed  $4.$  ed. rev. e amp l3. ed. rev. e atual Ed. fac-sim

**F - ELEMENTOS DA IMPRENTA**

**16. Local da publicação [066] -** Indica a cidade do endereço comercial da editora, sem abreviações. Exemplo:

Rio de Janeiro

[Belo Horizonte?] (para local incerto)

Se não houver local, registrar: [S.l.], que significa sem local. Se houver mais de um local, mencione apenas o primeiro, o mais destacado ou principal se for possível distinguir. Para identificar ou distinguir lugares com o mesmo nome, acrescenta-se o nome do país, do estado ou município ao nome do lugar;

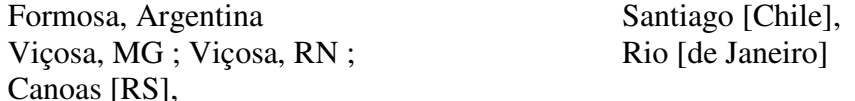

**17. Editora [063] –** Podem ser eliminados os nomes meramente comerciais, como editora, editor, livraria, tipografia, gráfica, gráfico, companhia, filhos, limitada, incorporação, oficina, quando isso não comprometer sua identificação. Exemplos:

Vozes, Loyola, Ática, Flamboyant, Record, Expressão e Cultura, Civilização Brasileira, Clássica, Saraiva

Padronize sempre pelos nomes já adotados. Exemplos:

Ed. Nacional e não Nacional, Freitas Bastos e não Livraria Editora Freitas Bastos, F. Vallardi e não Dottor Francesco Vallardi Tipografo-Editore, L&PM e não Lima e Pinheiro Machado.

Quando é edição do próprio autor, repetir seu nome, de forma abreviada. Exemplo: J. Robredo ou Ed. do Autor. Se não houver editora, registrar: [S.n.], que significa sem nome. Se houver mais de uma editora, transcrever a citada em primeiro lugar ou em destaque.

**18. Data da publicação [064]** - Digitar o ano da publicação em algarismos arábicos. Inclua 1985 e não 1.985 ou MCMLXXXV. Se a data não for localizada, registre a data de "copyright" c1987 ou a data de impressão, entre colchetes [1998] ou ainda:

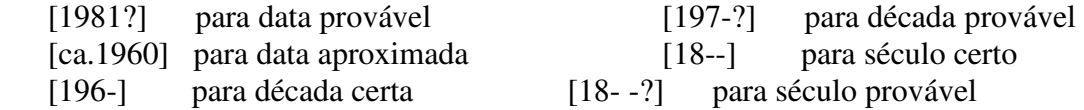

[4308 i.e. 1975] [1697 i.e. 1967]

[1971 ou 1972] para data em um ano ou outro

Para publicações em mais de um volume, editadas em anos diferentes, colocar a 1<sup>ª</sup> e a última data, separadas por hífen: 1995-2000. Não aparecendo a data na página de rosto, considerar a data do prefácio, título, apresentação ou introdução. Se a data for retirada do texto, colocá-la entre colchetes [....].

**Periódicos -** Para a catalogação de revistas são colocados os meses abreviados, na língua do documento ou outra designação de tempo, como estações. Em português, se usa as três primeiras letras dos meses, exceto maio: jan., fev., mar., abr., maio, jun. etc. Para jornais, coloca-se, também o dia:

out. 2001 primavera 2002 set./out. 1998 4 ago.  $2004$  -> para jornais

**19. Data padronizada [065]** – Digitar a data no padrão ISO (AAAAMMDD) para efeito de pesquisa, geração de relatórios e gráficos estatísticos. Procure determinar ao menos a década, ou o século. Quando a data de publicação for totalmente desconhecida, este campo deverá ser preenchido com oito zeros. Exemplos: Monogrfias o ano: 20040000 – Revistas o mês: 20040800 – Jornais e semanários também o dia: 20040804 – século XX: 19000000 – Década de 1990: 19900000 – Data inteiramente desconhecida: 00000000

**20. Páginas [020]** - Digitar o número total de páginas da publicação, quando cadastrada como um único volume ou avulsa. Veja o número da última página. Quando há duas seqüências de paginação, registram-se ambas, na ordem em que aparecem, separadas por vírgula e espaço. Exemplo: xxii, 438 (não colocar p.).

Quando a publicação não for paginada, contar e colocar o número de páginas entre colchetes [198]. Se a contagem for extensa, coloque o número aproximado de páginas assim: ca. 600 (significa contagem aproximada).

Quando o livro possuir várias seções numeradas, somá-las e colocar entre colchetes: Exemplos:

[234]

226, [44]

Deixe esse campo em branco, se a publicação possuir mais de um volume. Neste caso preencha o campo *[volume 021],* com o total de volumes. No caso de documentos não convencionais que utilizam outro tipo de divisão, a descrição deverá ser registrada no campo *informação descritiva [038].*

# **G - ELEMENTOS COMPLEMENTARES**

**21. Informação Descritiva [038] -** Informações sobre o tipo do suporte material e sua descrição, que possuem características diferentes da paginação, tais como, folhas, dimensões, peso, tempo de duração, tamanho, escalas, etc. Exemplos:

Paginação irregular Paginação com várias numerações 1 v. (várias paginações)  $12 f$ 1 folder 5 CD-ROM 1 fita de vídeo (30 min), VHS, son., color 1 filme (116 min), son., color., 35 mm 1 DVD (117 min), widescreen, color

1 fot., color. 16 cm x 56 cm 22 transparências, color., 25 cm x 20 cm 31 diapositivos: color + 1 fita cassete sonoro (15 min) mono 1 grav., serigraf., color., 46 cm x 63 cm 1 original de arte, óleo sobre tela, 40 cm x 50 cm Altura: 1183 pixels. Largura: 827 pixels. 300 dpi. 32 BIT CMYK, 3.5 Mb Escala 1:2000 1 mapa, color., 79 cm x 95 cm. Escala 1:600.000 Fx 28, n. 15. Escala 1:35.000 Imagem de satélite. Canais 3, 4 e composição colorida 3, 4 e 5. Escala 1:110.000 Imagem de satélite: 1999071318.GIF: 557 Kb 1 CD (50 min) 1 disco sonoro (45 min), 33 1/3 rpm, estereo, 12 pol 2 fitas cassete (120 min), 3 ¾ pps, estereo 1 partitura (73 p.) 11,7 cm de diâm. x 24,5 cm de alt 17 cm de alt 5 disquetes, 3 ½ pol. il. color 21 cm il. color., 21 cm

**22. Notas gerais [061]** - Somente incluir observações e notas relevantes, de forma clara, resumida e padronizada, quanto à publicação ou ao processamento técnico, separadas por [enter]. Exemplos:

Título original: L' éducation sentimentale Continuação de ... Encadernado com: Mimeografado Prêmio Jabuti 1997 Separata de: As notas são separadas por [enter]. Ver mais exemplos do livro de Antônia Memória Ribeiro – AACR2.

**Número de exemplares -** Corresponde ao número de exemplares com o mesmo título e a mesma edição. Há bibliotecas que precisam saber quantos exemplares, separados por volume. Indique o número de exemplares, seguido da palavra "ex". É um campo útil para controle de duplicatas dos depósitos, que não têm números de registros, como o CSDP. As bibliotecas escolares e universitárias controlam essas informações através do tombo. Caso não haja necessidade de aparecer na referência, pode-se colocar esta informação em outro campo. Há campos livres no formulário que podem ser escolhidos para isto, ou adotar o campo notas. Veja os exemplos:

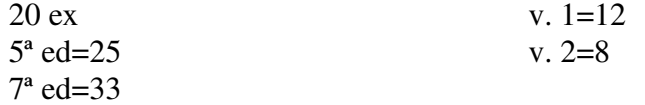

#### **H - DESCRIÇÃO DO CONTEÚDO**

**23. Notas de Conteúdo [086]** – Digitar quando a obra tiver mais de um volume e cada volume tiver um título importante para a recuperação da informação. Ex.: Titulo: Dom Bosco. Ver também 11.8. Digitar:

v. 1. Vida e obra

v. 2. Mentalidade religiosa e espiritual.

**24. Palavras-chave [087]** – Assunto. É uma cadeia de palavras formando um conceito, que possibilite a recuperação da informação pelo usuário. No índice do programa, o usuário pode procurar pelo conceito formado pela seqüência dos termos ou pelos termos isolados. A escolha de termos adequados exige muita habilidade do catalogador. Consulte obras de referência e bases de dados que controlam seu vocabulário de indexação. Aqui seguem algumas explicações que podem ajudar.

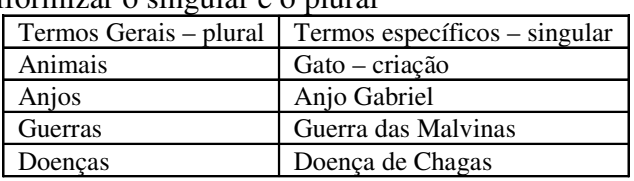

1. Uniformizar o singular e o plural

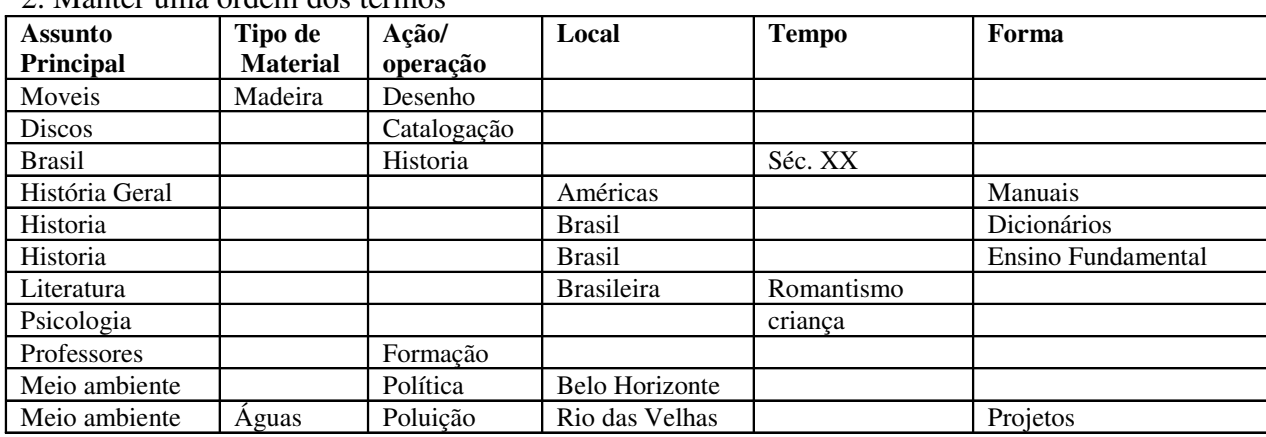

2. Manter uma ordem dos termos

Separar por linhas. Exemplos:

Educação – Brasil – História Literatura brasileira – Romantismo

3. Distinguir o significado das palavras;

SINÔNIMOS (palavras com mesmo sentido):

Escravidão ou escravatura;

Adubos ou fertilizantes.

HOMÔNIMOS (PALAVRAS Que possuem grafia ou pronúncia igual e sentido diferente);

Leão – Mamífero, Leão marinho; Leão XIII – Papa;

Equilíbrio – Física; Equilíbrio – Psicologia;

Mangueira – Planta;, Mangueira – Tubo Plástico; Mangueira – Escola de Samba;

Pena – Punição; Pena – Caneta; Pena – Pluma.

PARÔNIMOS (palavras com grafia e pronúncia parecidas e sentido diferente):

Censo – Recenseamento, Senso – Juízo;

Sessão – Reunião, Seção – Setor de trabalho;

Chá – Planta, Xá – Soberano do Irã;

Cheque – Economia, Xeque – Jogo de Xadrez;

Comprimento – Extensão, Cumprimento – Saudação;

Conserto – Reparo e Concerto – Música

4. Biografados – Pessoas como assunto**:** digitar o nome da pessoa, no campo *Indivíduo como tema [078],* seguindo as mesmas normas para apresentação de autores. Exemplo: Kubitscheck, Juscelino (1902-1976)

**25. Descritores secundários [088]** – Há vários casos em que há necessidade de se digitar informações que não estão previstas nos campos acima e são importantes para a sua recuperação: títulos diferentes do adotado no campo específico, formas diferentes de nomes de uma pessoa ou de uma entidade, siglas de entidades que não foram digitados nos campos acima. As informações deste campo não aparecem na referência, mas podem ser pesquisadas.

**26. Resumo [083]** – Fazer um resumo conforme a norma técnica NBR-6028/2003. Resumo indicativo da obra: Indica somente seus pontos principais. A primeira frase deve ser significativa, explicando o tema principal do documento. Deve conter no máximo cem palavras, dar preferência à terceira pessoa do singular e ao verbo na voz ativa. Evitar parágrafos, frases negativas, símbolos e contrações que não sejam de uso corrente, fórmulas, equações, diagramas, etc. Exemplo:

Pesquisa da sociologia no Brasil. Identificam-se três correntes do pensamento, baseadas em modelos históricos, matemáticos e sociológicos. A diversidade da sociologia brasileira é explicada pelo estado da sociologia em geral e sua situação no país.

**27. Indivíduo como tema [078] –** Este campo é para digitar o nome das pessoas biografadas ou que têm relação com a obra referenciada como assunto. Seguir as mesmas normas de autor (veja itens 11.8; 11.13; 11.24; 14.1; 24.4).

## **28. Observações [089] –** Exemplos de nota:

Os tombos 1234 e 1233 foram extraviados. (Joana) O tombo 1234 foi encontrado em 20/09/2002 (Pedro) Possui páginas danificadas

## **I – TOMBAMENTO**

**29. Tombamento** – No PHL82, o tombamento é digitado depois da catalogação. Após o preenchimento da planilha, clicar em *[salvar / sair].* Em seguida clicar em *[tombar]*. Abre-se a planilha para ser preenchida. Nas bibliotecas em que o tombo já é colado anteriormente no livro: digita-se como está na etiqueta de código de barras já colado no objeto (livro, DVD etc.). Isto evita erros, pois dificilmente cataloga-se na mesma ordem de úmero das etiquetas de código de barra . Caso queira que o programa coloque o número automaticamente deve editar a *[Configurações (Tabelas] e [Bibliotecas]* e configurar o programa para sugerir o número de tombo.

Lembre-se de modificar o *[Status]*, nos casos de livros que não podem ser emprestados, isto é, são para consulta na biblioteca, denominados de obras de referência. O nº de classificação vem precedido de um "R". No fim clicar em *[salvar / Sair]*. No caso que se queira modificar o status de livros já tombados, clique em *[edição]*, faça a pesquisa em na caixa texto em *[catálogo]* e clique sobre o número de tombo que deseja mudar o Status.

Cada objeto (Livro, DVD etc.) tem seu número de tombo e seu registro. A ligação com a referência é através da *[Id. do título 800].* O programa transforma volume em exemplar para facilitar o controle do empréstimo.

# **J - ANALÍTICA**

**30. Introdução** – A obra deve ser catalogada como um todo (= nível monográfico). Mas há obras, nas quais cada parte tem o seu responsável: seu autor e título, páginas. Isto acontece com obras como os anais de um congresso ou coletâneas de textos de vários autores. Primeiramente catalogar o documento como um todo (= nível monográfico). Salvar e clicar em *[Analítica]* e preencher os campos da parte. Lembrar que a parte tem os campos da planilha, que também são específicos do todo: autor, título etc. – Veja as normas acima.

Paginação [014] – Preencher sempre com os números completos, para facilitar a leitura: 345-348 e não 345-8.

#### **K – PERIÓDICOS**

**31. Introdução** - A coleção de um periódico é controlada no *[Base de dados Kardex].* Se precisar habilitar algum campo, edite *[Configurações (Tabelas) [Formulário do Kardex].* Primeiramente deve-se fazer a catalogação do periódico como um todo, insto é, da coleção no Kardex. Os dados de um periódico não são fáceis de serem obtidos na publicação.

**31.1 Coleção [790]** – Seguir as seguintes normas: ano, volume, (fascículo entre parênteses), digitar uma ocorrência em cada linha:2000-2003 10-13 -> anos 2000 a

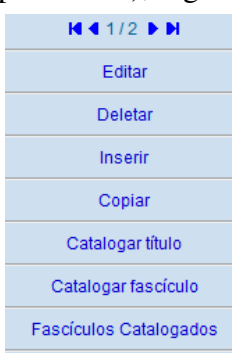

2003, volumes 10-13 - Coleção completa

2004 14(1-3,5-7,10-12) -> do volume 14 faltam os fascículos 4, 8 e 9.

Preenchida a planilha, clique em *[salvar / sair].* A decisão de se catalogar fascículos e depois artigos deve ser bem estudada. Com freqüência se começa a fazer um serviço e depois não há tempo para continuá-lo.

Fazer a catalogação dos periódicos (coleção e fascículos) através da base *kardex* e não da base *catálogo*. Os artigos (=analíticas) são

catalogados na base *catálogo*. Edita o fascículo e em seguida clique em *[analítica].* Isto permite manter a relação entre os catálogos e possibilitar relatórios.

Primeiramente, precisa fazer a pesquisa para ver se o periódico (a coleção) já foi catalogado na base kardex: clicar em *[Editar],* depois em *[Kardex].* Se não foi catalogado, deve primeiramente fazê-lo. Se existir, clique em *[Catalogar fascículo].* Preenchido os dados do fascículo e salve. Clique em *[Analítica]* para catalogar os artigos. Os fascículos e artigos são armazenados pelo programa na base catálogo.

Os fascículos só necessitam serem tombados se forem emprestados. Neste caso, teria que se criar uma série separada dos livros, do mesmo modo que é feito com os vídeos: P00001 – P00002 etc. O mais comum é não emprestar os periódicos. Neste caso, preencher a planilha sem tombar. As analíticas não podem receber número de tombo.

**31.2** O preenchimento dos campos de um artigo de periódico tem as mesmas orientações dos campos correspondentes da catalogação de uma monografia em parte. Na maioria de nossas bibliotecas escolares não há controle dos fascículos de uma revista e de sua coleção no Kardex. Trata-se, em muitos casos, de artigos de revistas noticiosas como *Veja e Época* que tem interesse momentâneo, eliminando o fascículo após um ano ou dois. Há necessidade de se estudar bem a entrada deste tipo de artigos, o usuário pode procurar e não mais encontrar o fascículo. Na maioria das bibliotecas, os periódicos são ordenados por ordem alfabética de títulos. Neste caso não se preenche o campo classificação.

**31.3 Título da Série [773] –** Antes de digitar tem que saber se o título já foi catalogado na base Kardex**.**

**31.4 Subtítulo da série [785]** – Digitar o subtítulo do periódico se houver.

**31.5 Volume [031] –** Os fascículos das revistas são muitas vezes planejados para serem encadernados em volumes. Digitar o volume sempre em algarismos arábicos. Não confundir volume com o ano da revista. Há casos, porém, em que os editores usam o ano como sinônimo de volume.

> ano 10 v.3 ano 12, v.9

**31.6 Fascículo [032]** – As revistas que têm volume, geralmente, recomeçam a numeração dos fascículos a cada volume. Aquelas revistas que não têm volume, têm os fascículos com numeração crescentes. Outras apresentam dupla numeração. Há muita irregularidade e mudanças na mesma revista. Estudar bem cada caso. Digitar somente o número em algarismos arábicos. Ex: n. 12

**31.7 Número no Kardex [771]** - Número de 12 dígitos que identifica o título do periódico na base de dados Kardex. É preenchido pelo programa.

**31.8 ISSN [772] –** Número que identifica internacionalmente um periódico. Está impresso no fascículo, muitas vezes com código de barras. Digitar na forma que aparece na publicação, sem ISSN.

# **L – CONCLUSÃO**

Nesta apostila apresentamos algumas orientações julgadas úteis e mais importantes para iniciar a catalogação no PHL8. Procurar se esclarecer bem antes de preencher algum campo. O manual do PHL8 está sempre disponível para ser consultado. Mas quem é responsável por uma biblioteca deve procurar ampliar os seus conhecimentos, na medida em que se depara com documentos que fogem do comum da catalogação e exigem um estudo mais cuidadoso.

Abaixo estão alguns endereços eletrônicos que são úteis para esclarecer dúvidas de classificação, catalogação e indexação.

http://catalogos.bn.br - Biblioteca Nacional http://www2.fgv.br/bibliodata/ - Fundação Getúlio Vargas http://authorities.loc.gov - Library of Congress www.bireme.br - Bireme http://decs.bvs.br – Bireme – Terminologia em saúde http://www.ct.ibict.br:82/ccn/owa/ccn\_consulta - IBICT - Catálogo Coletivo Nacional - CCN

# **BIBLIOGRAFIA selecionada**

ASSOCIAÇÃO BRASILEIRA DE NORMAS TÉCNICAS. **NBR 6023**: referências bibliográficas: elaboração. Rio de Janeiro, 2002.

- ASSOCIAÇÃO BRASILEIRA DE NORMAS TÉCNICAS. **NBR 6028**: resumos: elaboração. Rio de Janeiro, 2003.
- CEGALLA, Domingos Paschoal. **Novíssima gramática da língua portuguesa.** 45. ed. São Paulo: Cia. Ed. Nacional, 2002. 624 p.
- CRUZ, Ana Maria da Costa; PEROTA, Maria Luiza Lourdes Rocha; MENDES, Maria Tereza Reis. **Elaboração de referências (NBR 6023/2002)**. 2. ed. Rio de Janeiro: Interciência, 2002. 89 p.
- FRANÇA, Júnia Lessa. **Manual para normalização de publicações**. 6. ed. rev. e ampl. Belo Horizonte: UFMG, 2003. 230 p.
- RIBEIRO, Antônia Motta de Castro Memória. **AACR2**: descrição e pontos de acesso. Brasília: CEDIT, 1995. 577 p.
- RIBEIRO, Antônia Motta de Castro Memória. **Catalogação de recursos bibliográficos pelo AACR2R 2002.** 2. ed. revista e acrescida de índice. Brasília: Ed. do Autor, 2004. 1 v. (várias paginações) + 1 CD-ROM com exemplos em MARC.
- RIBEIRO, Antônia Motta de Castro Memória. **Catalogação de recursos bibliográficos pelo AACR2R em MARC 21.** 3. ed., rev. e amp. Brasília: Ed. do Autor, 2004. 1 v. (várias paginações) + 1 CD-ROM com exemplos na forma de catalogação tradicional, seguida do formato MARC.

# **Anexo 1**

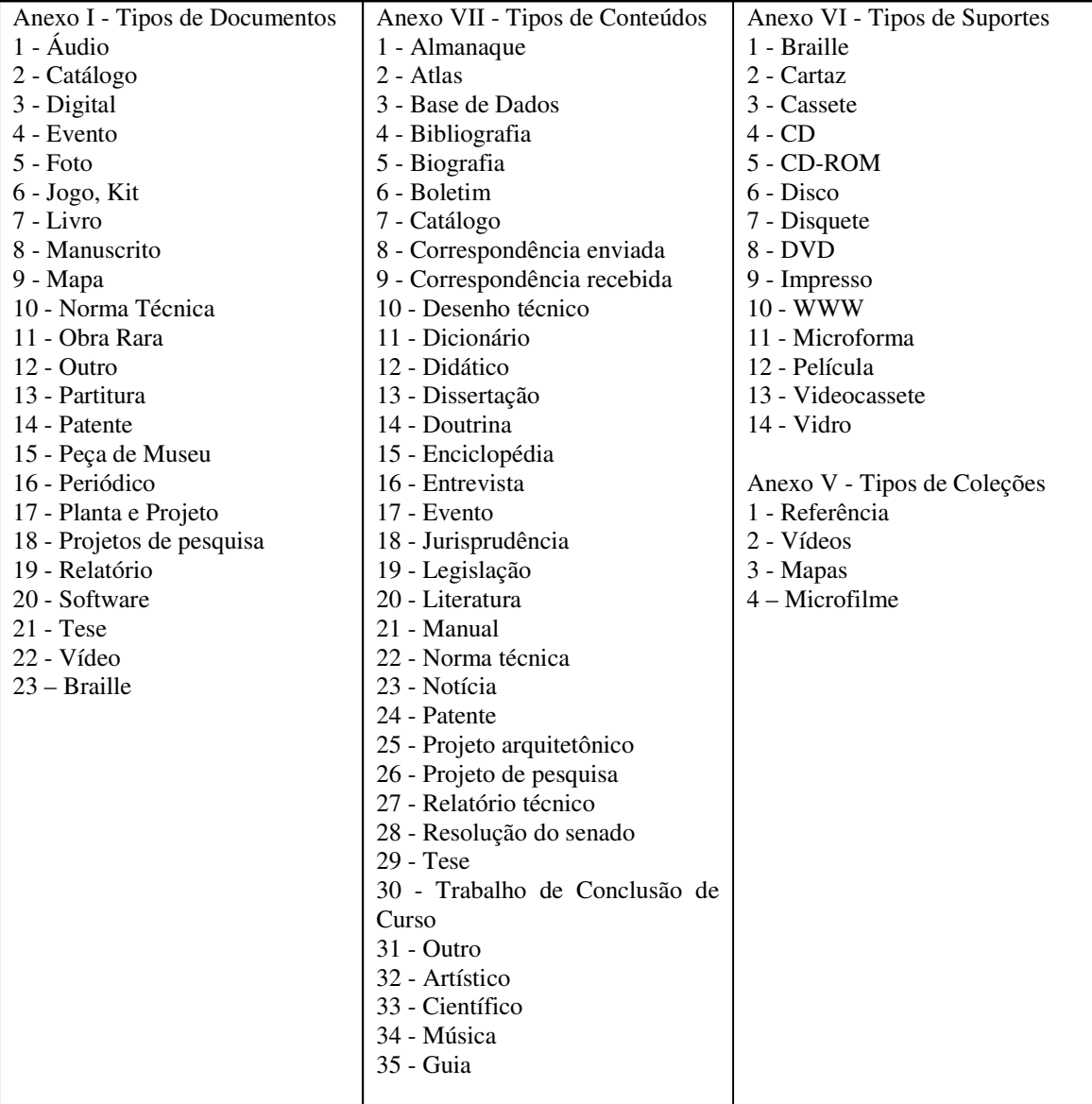